# **דגשים חשובים טרם ההתחברות לתוכנת האתיקה:**

- .1 מערכת האתיקה מתוכנתת לעבוד עם **דפדפנים** של Explorer Internet ושל Firefox.
	- שימוש בדפדפן Chrome Google עלול ליצור בעיות בעבודה השוטפת על התכנה.
		- .2 **התחברות למערכת**:
- א. מערכת האתיקה **"יושבת" על השרת של עין-כרם, EKMD**. **השרת EKMD של קמפוס עין כרם איננו באחריות הרשות למודלים ביולוגיים, וההתקשרות עם צוות תמיכת המחשוב בקמפוס נעשית ישירות בין החוקר הראשי לבין מערכת EKMD( כמוסבר בהמשך(.**
	- ב. שימו לב: לאחר 15-20 דקות של אי-עבודה **מערכת האתיקה מתנתקת** מהשרת של הרשות למחשוב EKMD. הניתוק אינו גלוי לעין בזמן שהעבודה על המסכים נמשכת למראית עין. לכן מומלץ מידי פעם לשמור את כל העריכה שבוצעה במסך מסוים ע"י הקלקה על כפתורי "הבא" או "הקודם" )בראש העמוד או בתחתיתו(.
- ג. **סגירת הדפדפן באמצע העבודה על מסך מסוים בבקשת האתיקה תביא לאיבוד כל החומר שהוכנס לאותו המסך**.
	- .3 **להלן הקישור** למערכת האתיקה:

[.](https://animals.ekmd.huji.ac.il/He/home/ethics/Pages/default.aspx)<https://animals.ekmd.huji.ac.il/He/home/ethics/Pages/default.aspx>

### **בעיות בגישה למערכת האתיקה באתר הרשות למודלים ביולוגיים:**

### **שאלה: למה אני לא מצליח להתחבר למערכת?**

**התשובה** מחולקת לשניים: **-1 המסך עם הרקע הכחול**, **-2 המסך עם הרקע הירוק צהוב**.

**.1** כל בעיה **במסך עם הרקע הכחול של שרת ה- EKMD**( **המסך הזה נקרא: Logon Secure**, צילום המסך מצ"ב להלן( **קשורה לרשות למחשוב ולא לרשות למודלים ביולוגיים**. לכן, בכל בעיית התחברות על החוקר הראשי לפנות ישירות לרשות למחשוב בעין כרם, בכתובת: helpdesk@ekmd.huji.ac.il (לעזרה ראשונה בשלבי ההתחברות לשרת, כלומר: למסך הכחול ר' להלן).

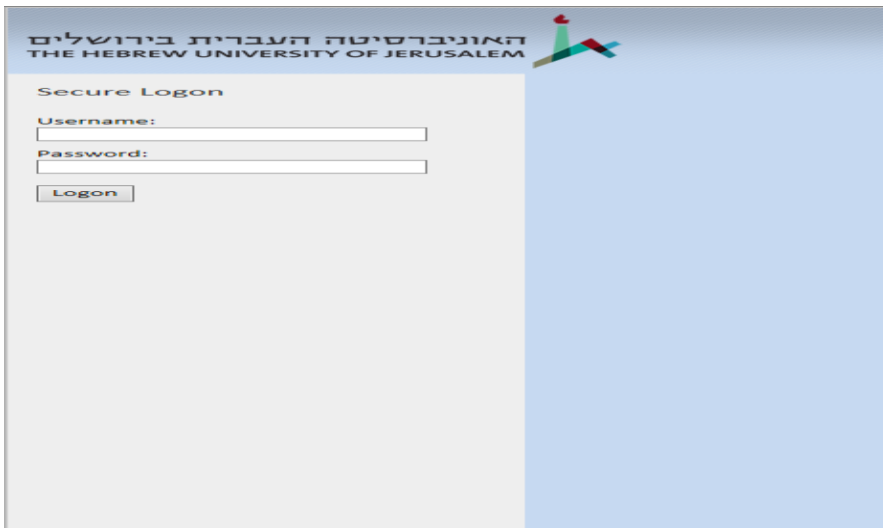

**לעזרה ראשונה בהתחברות לשרת הרשות למחשוב בעין כרם, מומלץ תחילה לנסות לפעול לפי השלבים הבאים**:

- א. ייתכן כי שגיתם בהקלדת אחד הנתונים, או שלחצתם בטעות על מקש "רווח" מיותר.
- ב. ייתכן כי יש בעיה זמנית בהתחברות כללית לשרת. כדאי לצאת מהדפדפן ולנסות לאחר זמן מה שנית.
- ג. אם מנסים להתחבר 3 פעמים ברצף, ללא הצלחה, המערכת עלולה לסלק אתכם החוצה ולחסום את הסיסמה שלכם. במקרה כזה ניתן לנסות לפעול לפי הרשום בסעיף ד' להלן.
	- ד. המקרה השכיח ביותר: ייתכן כי הסיסמה שלכם בשרת EKMD פג תוקפה, לאחר שלא התחברתם לשרת במשך 6 חודשים, או שניסיתם להתחבר 3 פעמים ללא הצלחה, והמערכת סילקה אתכם וחסמה אתכם. במקרים אלו, יש לאפס את סיסמת הכניסה לשרת, אנא ראו להלן סדר הפעולות.
		- [Home.ekmd.huji.ac.il](http://home.ekmd.huji.ac.il/) :בקישור .i
		- Manage your EKMD account :לבחור .ii

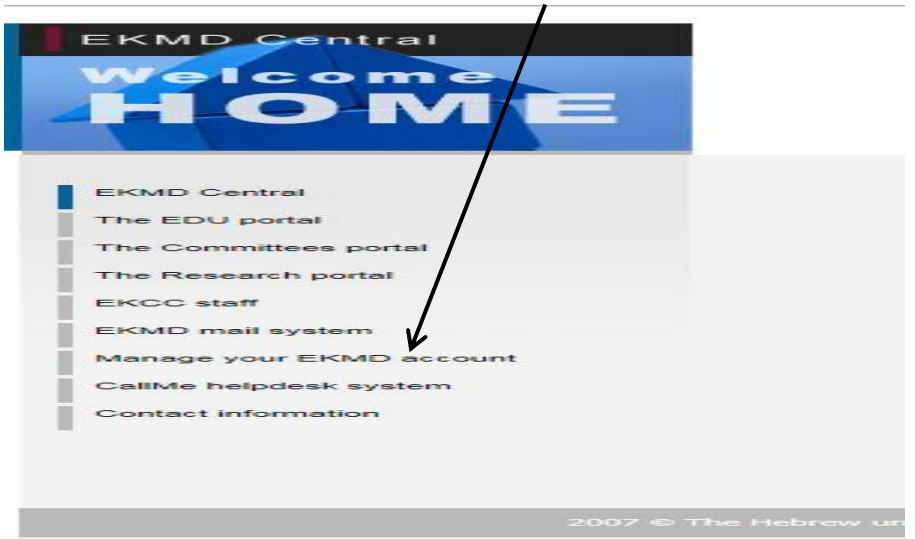

EKMD Password Reset Tool :לבחור יש שנפתח במסך .iii

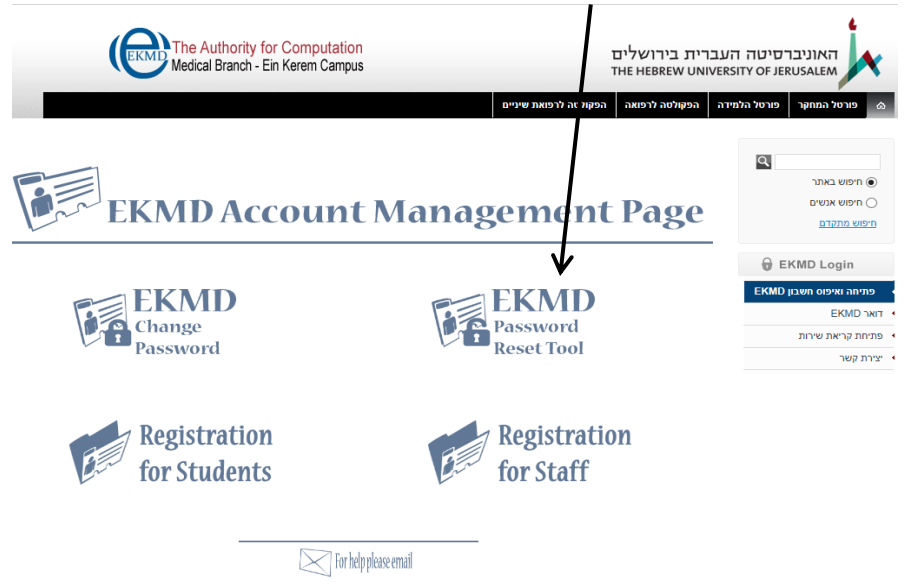

- **iv.** יש למלא את הטופס, והסיסמה מתאפסת מחדש ל- 8 הספרות הראשונות של מספר תעודת הזהות. המערכת תשלח אליכם הודעה על כך. **שימו לב: למילוי הטופס ושליחתו לרשות למחשוב בעין כרם יש להצטייד בקוד בן 5 ספרות. לעובדי האוניברסיטה קוד זה נמצא בגב תלוש השכר, ולאחרים זהו הקוד שהם קיבלו בפעם הראשונה שניתן להם חשבון בשרת EKMD מאת רשות למחשוב בעין כרם.** 
	- v. אם הבעיה נמשכת, ומילוי הטופס לא עזר, יש לפנות ישירות לרשות למחשוב )בכתובת helpdesk@ekmd.huji.ac.il ). אנו ברשות למודלים לא יכולים כלל לסייע בנקודה זו.
- **.2** כמעט כל בעיה **במסך עם הרקע הירוק-צהוב** )**המסך שנקרא מערכת בקשות אתיקה**, צילום המסך להלן) קשורה לטעויות הקלדת הנתונים בכניסה למערכת האתיקה (למעט המתואר בסעיף ד' להלן), ולהלן האפשרויות שכדאי לבדוק:

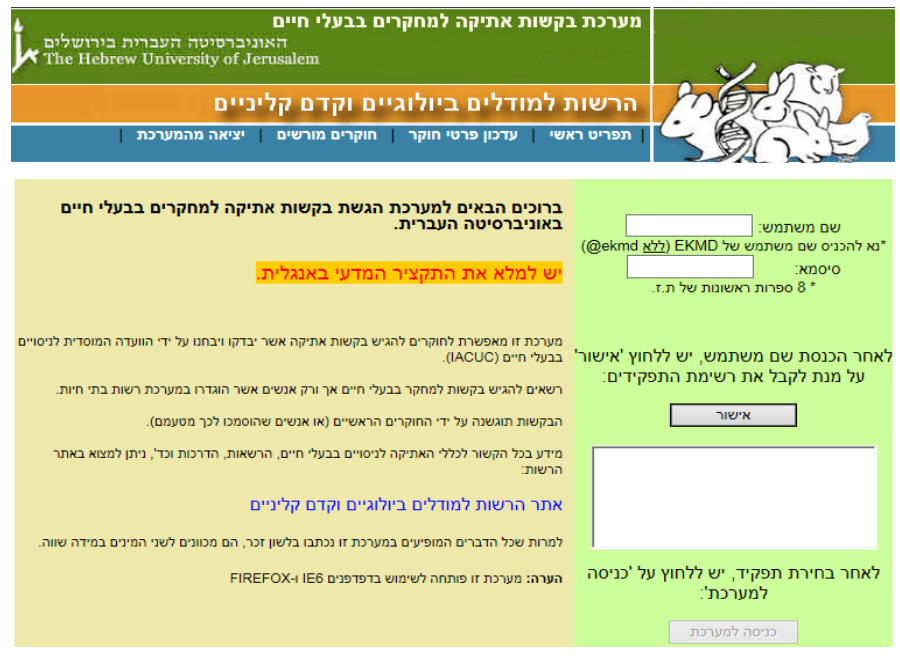

- א. ייתכן כי שגיתם בהקלדת אחד מנתוני הכניסה שהתבקשתם להקליד. הקפידו לדייק.
- ב. לעיתים יש צורך ללחוץ פעם נוספת על השדה של תעודת הזהות כדי שההקלדה תיקלט )יש לראות בשדה של תעודת הזהות נקודות שחורות בגין כל ספרה בזמן הקלדת מספר הזהות.) נא לא להשאיר רווח מיותר לפני מספר הזהות.
- ג. למרות שאתם כרגע במסך הירוק צהוב, ייתכן כי נוצרה בעיה רגעית בהתחברות לשרת של ה EKMD תוך כדי נסיון ההתחברות שלכם. אם מנסים להתחבר כמה פעמים ללא הצלחה, כדאי לצאת מהדפדפן, להמתין זמן מה, ואז לנסות להתחבר שנית.
	- ד. ייתכן כי אינכם גולשים דרך הדפדפן הנדרש במערכת זו )כמפורט בחלק של הדגשים בתחילת המסמך).
- **ה.** שימו לב: אם מנסים להתחבר למסך הירוק-צהוב ממחשב שחזר מתיקון או ממחשב חדש, והמסך תקוע ולא מגיב כאשר מקלידים מידע בשדות שבמסך, יש ראשית לבצע התאמת הגדרות הדפדפן כמוסבר בשאלה הבאה.

# להלן שלבי הכניסה למסך בעל הרקע הירוק-צהוב: (המסך שנקרא מערכת בקשות אתיקה)

)כל השלבים הללו רשומים גם במרכז המסך עצמו(

- .1 בחלק העליון של המסך הירוק: יש להקליד שם המשתמש (login (**ללא** EKMD@, ו- 8 ספרות ראשונות של תעודת הזהות.
	- .2 יש להקיש על "אישור" כדי לקבל את רשימת התפקידים.
	- .3 בחלק התחתון של המסך ברשימה שמופיעה בחלונית יש לבחור את התפקיד.
		- .4 להקיש על "כניסה למערכת".

#### **שאלה: מדוע המסך מרצד ולא מגיב? מדוע הלחצנים שאני לוחץ עליהם לא זמינים / לא מגיבים?**

**תשובה: גם בעיה זו אינה קשורה למערכת האתיקה, אלא להגדרות הדפדפן במחשב שלכם.** בהנחה כי אתם גולשים דרך אחד מהדפדפנים המוגדרים למערכת זו (ר' דגשים חשובים בתחילת המסמך). ובהנחה כי לא שגיתם באחד מנתוני הכניסה למערכת שהקלדתם, ייתכן כי מדובר בבעיות של הגדרות הדפדפן, ונקיטת הפעולות הבאות אמורה לפתור את הבעיה:

.1 בדפדפן )"האינטרנט"( יש ללחוץ על TOOLS בתפריט שנמצא בחלק העליון של המסך משמאל )אם התפריט נסתר, יש ללחוץ במקלדת על ALT כדי שהוא יופיע(.

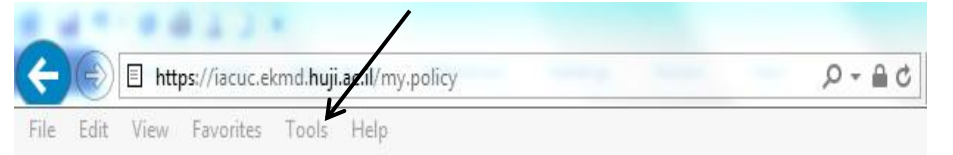

- .2 ברשימת האפשרויות הנפתחת בתפריט זה יש לבחור ב- VIEW COMPATIBILITY.
- .3 בחלונית שנפתחת )זהו "חלון קופץ", שמופיעה בו כתובת אינטרנט( יש ללחוץ על ADD.
	- .CLOSE :ואז ,SAVE .4

**עצה כללית לכל משתמשי האינטרנט**: יש מצבים שמומלץ מאוד לבצע מחיקה כללית של היסטוריית החיפוש, מפני שלפעמים המחשב "נתקע" על מסלול חיפוש מסוים שאינו תקין: בתפריט Tools Delete Browsing History (צילום מסך נמצא בשאלה למעלה) יש לבחור באפשרות הראשונה ובחלונית שנפתחת לוודא שמסומן כמעט הכל )חוץ משורת הסיסמאות(. לאחר מכן ניתן לנסות להתחבר מחדש.

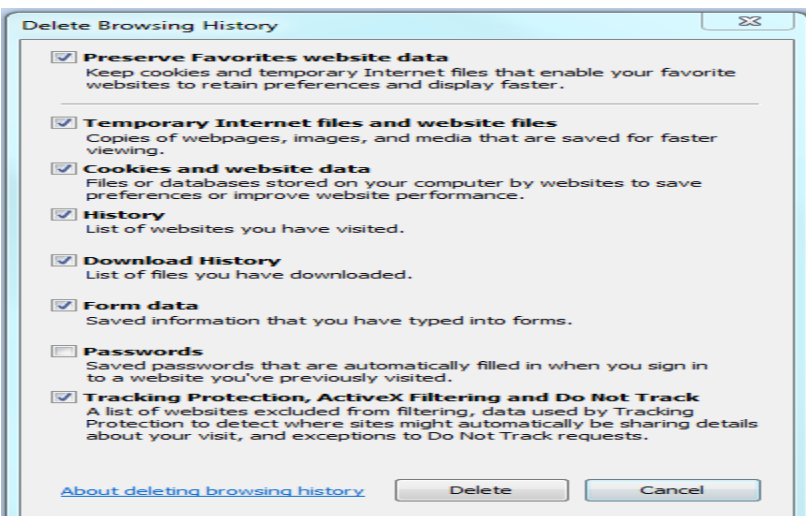